## NextLogic Release Guide May 16th

**Product Update** 

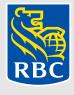

## What is changing?

As we continue to evolve the NextLogic platform, the upcoming May release focuses on the administrator experience. Administrators play a major role in their daily interactions within our platform. Keeping them in mind, we've created exciting new modules as well as improved navigation to make it quicker and easier to perform their regular tasks.

One of the most important changes is to the card ordering process. Click here to directly go to the page.

This document will highlight the updates that are coming.

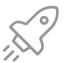

Product release date

May 16, 2021

## Contents

Employee listing screen

| Navigation enhancements                  | 4  | Employee details screen                                                                      | 18        |  |
|------------------------------------------|----|----------------------------------------------------------------------------------------------|-----------|--|
| Introducing the reimagined menu          | 5  |                                                                                              |           |  |
| Administration menu                      | 6  | Spend and Supplier Search                                                                    | <u>19</u> |  |
| Administration explained                 | 7  | A simple way to search transactions                                                          | 20        |  |
|                                          |    | Spend search filters                                                                         | 21        |  |
| Card Program Administration (CPA)        | 8  | Spend search – transaction results                                                           | 22        |  |
| Manage your card program in one location | 9  | Supplier search details                                                                      | 23        |  |
| A better way to manage card programs     | 10 | Transaction export report                                                                    | 24        |  |
| Card search details                      | 11 |                                                                                              |           |  |
| Card search – action details panel       | 12 | Card Ordering & Employee Creation                                                            | <b>25</b> |  |
| Unmapped cards – single card mapping     | 13 | Getting Started User Guide 2.0                                                               | 26        |  |
| Bulk processing of unmapped cards        | 14 | Summary Card Creation                                                                        | 27        |  |
| Card Details Report                      | 15 |                                                                                              |           |  |
| Employee Management                      | 16 | Note: The data on all page are used for illustration only and do not reflect actual RBC data |           |  |

17

## Navigation enhancements

#### Reimagined menu

Focusing on simplifying access to the most used and popular areas, general administrator navigations have been improved so you can get to where you need faster and easier.

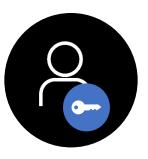

Administrators only

#### **Navigation Enhancements**

#### **Before**

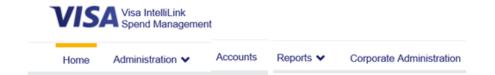

The new menu display has been introduced to organize and rename categories based on the nature of the activity.

Separating the personal and the organizational functions, as well as grouping based on the different features and use cases, supports easier navigation and categorization of the platform.

#### <u>After</u>

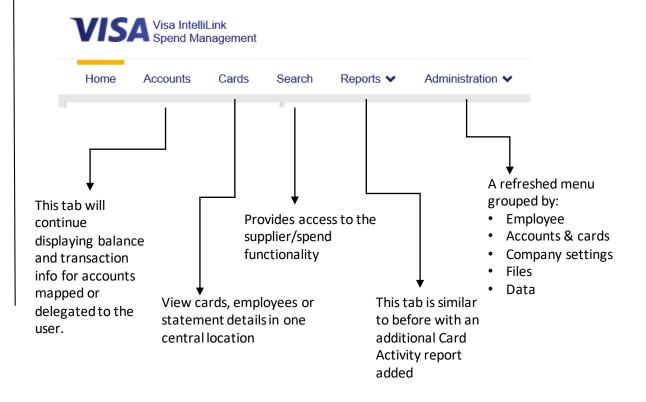

## **Navigation Enhancements**

## <u>Before</u> <u>After</u>

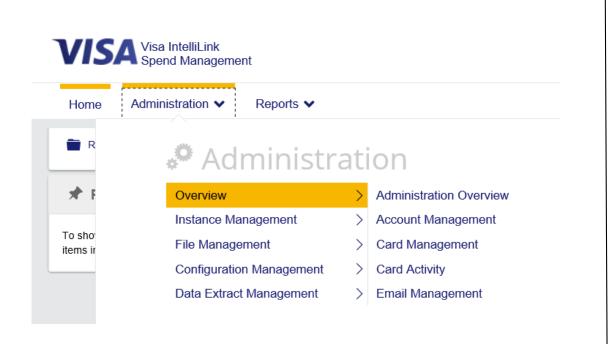

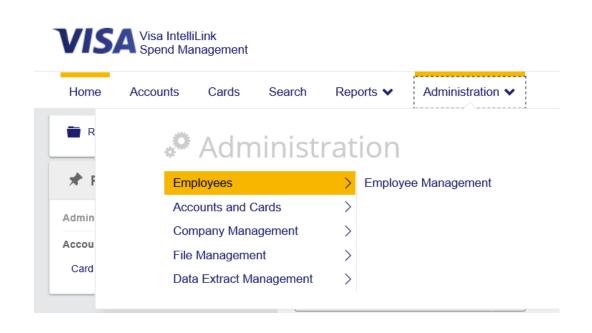

The administration menu is refreshed in a more organized manner by activity type & most used

#### **Navigation Enhancements**

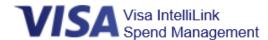

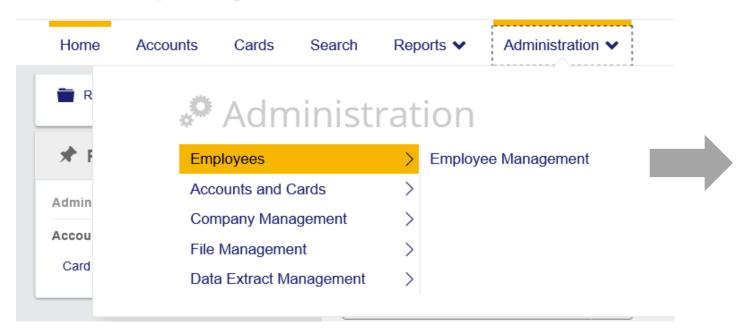

- **Employees** is where to access *Employee Management* activities, such as search for an individual employee, details, mapping, etc.
- Accounts and Cards is where to access Account Management activities
- Company Management is to access company configuration functions
- File Management is to access the Vault
- **Data Extract Management** is where to customize the extract, and run *Data Analysis* queries

# Card Program Administration (CPA)

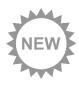

#### **New module for card administrators**

Introducing the new screen that captures the organization's card information in one interactive dashboard. The CPA module is designed to evolve the platform for easier admin access to statements, transactions and card status.

The card program module is just the beginning, as it will continue to evolve with payment control features on the roadmap.

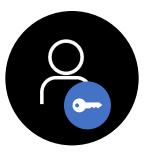

Administrators only

#### Manage your card program in one location

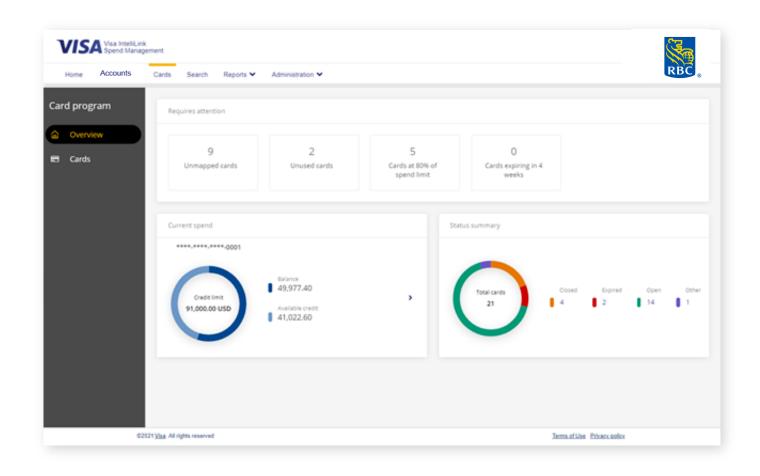

## Benefits of the Card Program Administration (CPA) module

#### Streamlined access to card information

Administrators can view different cards, employees or statement details in one central location. This removes the need to navigate through delegate accounts or multiple locations.

#### Interactive dashboard

The overview dashboard uses interactive widgets that automatically update, capturing the latest summary of card information that need immediate attention or action.

#### **Continuous improvement**

The introduction of the CPA module is just the beginning, this feature will continue to evolve with new technology and designs to streamline administrative tasks.

## A better way to manage card programs

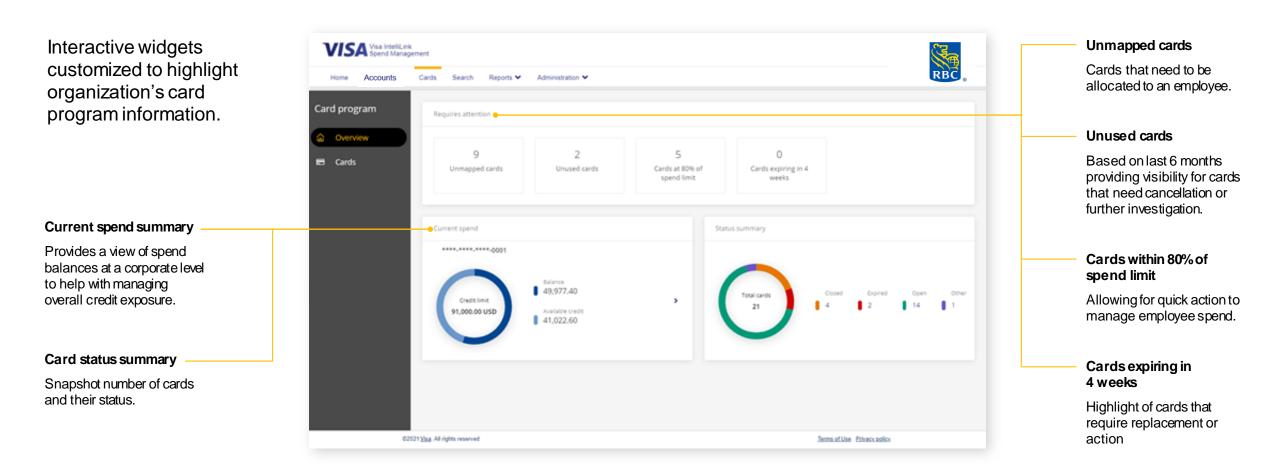

The *Card Program Administration Menu* is designed to provide an at-a-glance view into a number of key card program metrics. Kindly Note: Pending transactions are excluded from balance and available credit

#### Card search details

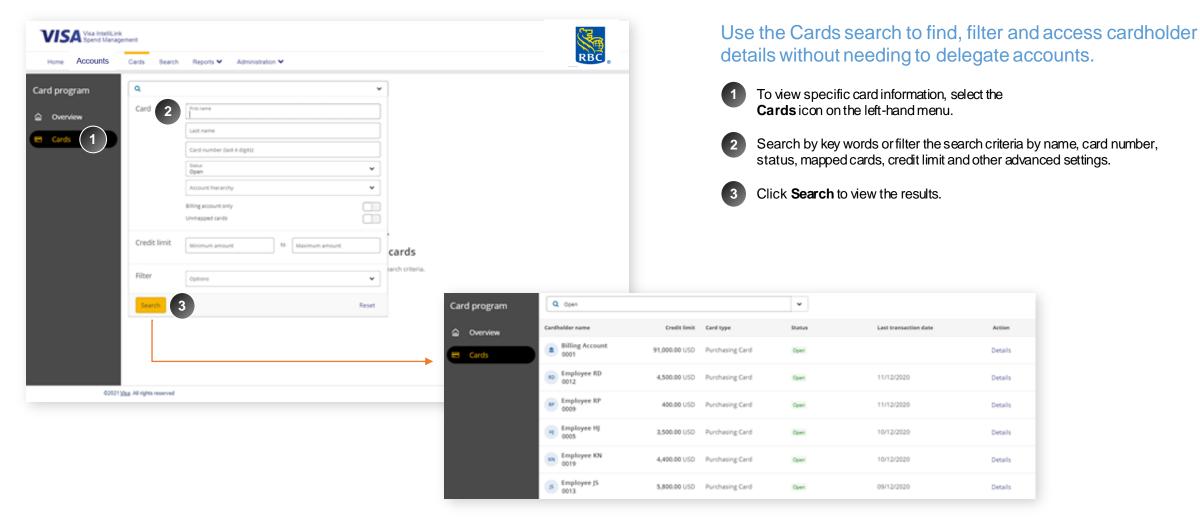

The Cards tab allows administrators to search for any cardholder including seeing a list of all cards when they click search with no filters with option to drill down

## Card search – action details panel

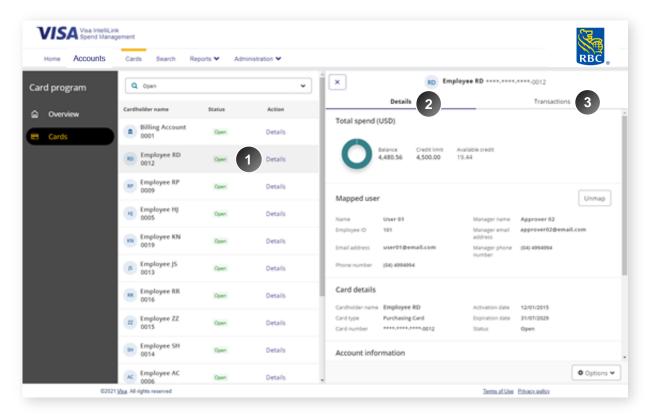

#### View details and manage card

- Click into **Details** of any card, where an information panel will appear showing details about the card account.
- In the **Details** tab, you can view linked employee information, with the added ability to allocate or unallocate a card to an employee via the **map** or **unmap** button.

Here you can also see card's total spend and issuer information.

- Navigate to
  Transactions tab to
  view the individual
  transactions made on
  the card.
- If the statement period is closed, the download icon will appear to export the statement.

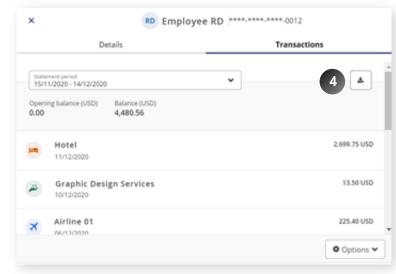

## Unmapped cards – single card mapping

#### You can choose to map a card individually to an employee or do a bulk-mapping of multiple cards.

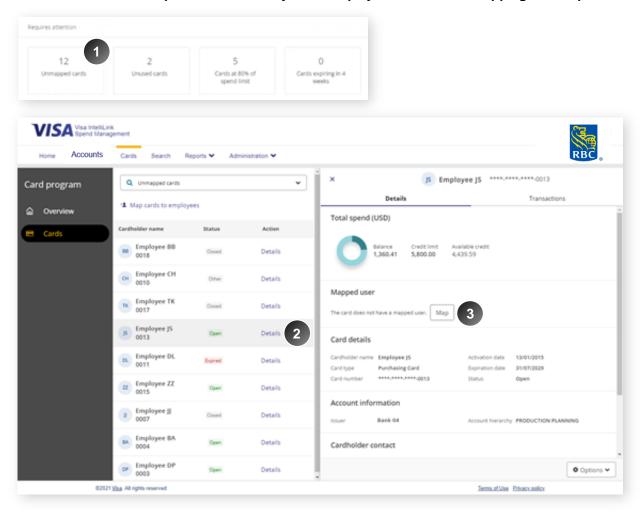

- Click on the **Unmapped cards** widget from the **Overview** screen to view list of credit cards that are not linked to an employee.
- To map an employee click on the **Details** button beside the card.
- 3 Select **Map** and a search panel will appear for you to filter or search for an existing employee in the system.

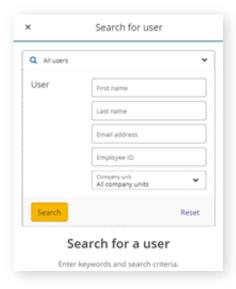

## Bulk processing of unmapped cards

You can choose to map a card individually to an employee or do a bulk-mapping of multiple cards.

To map multiple cards at once, select **Map cards to employees** where the list of unmapped cards will be listed.

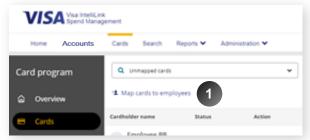

- Click **Select all** to map all unmapped cards, or tick the checkbox for the cards that need to be mapped.
- There are two options to map the cards:
  - 1. To map to an existing employee in the database, click **Select existing employee**. Use the search feature to find the employee.
  - 2. To create a new employee profile, click **Edit**. This will only create a base profile and requires further details filled in later.
- 4 Click **Map** button to confirm your selection and map the selected cards.

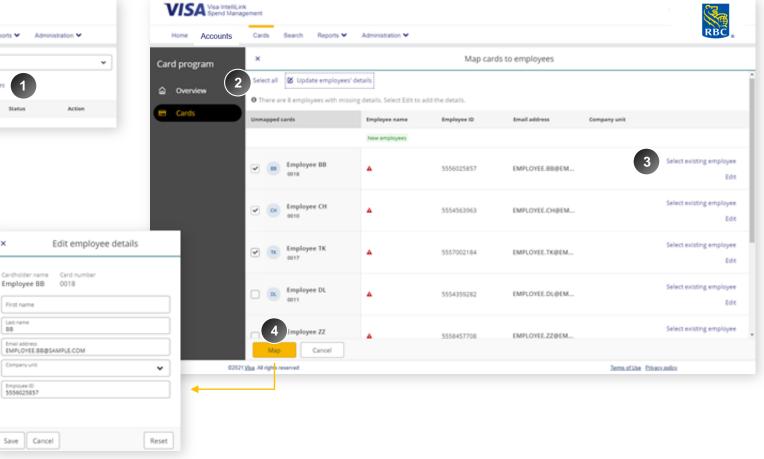

## **Card Details Reporting**

Cards Details Report lists useful card and cardholder information, such as card balances, related to the employees for whom the administrator is responsible.

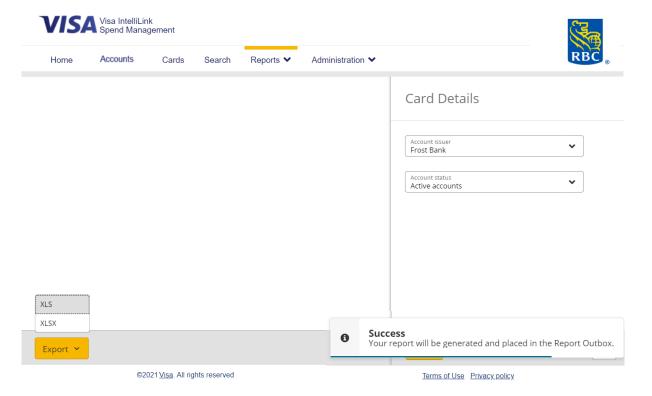

To generate the report, go to Reports > Company Administration > Card Details.

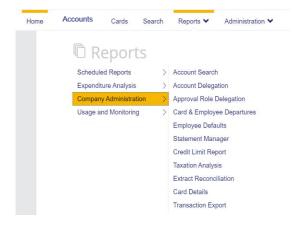

- 2 To access the report, there are two ways:
  - 1. Go to Administration > File Management > Vault
  - 2. Go to Reports > Scheduled reports > Report Outbox

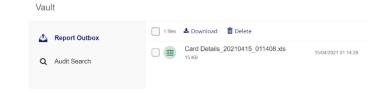

## **Employee Management**

#### **Refreshed screen with more features**

We've modernized the existing Employee Administration area to align with the designs of our other refreshed screens. Employee management will continue to be refreshed and updated in following releases.

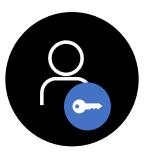

Administrators only

## Employee Management: The classic screen is still used to manage all employee functions.

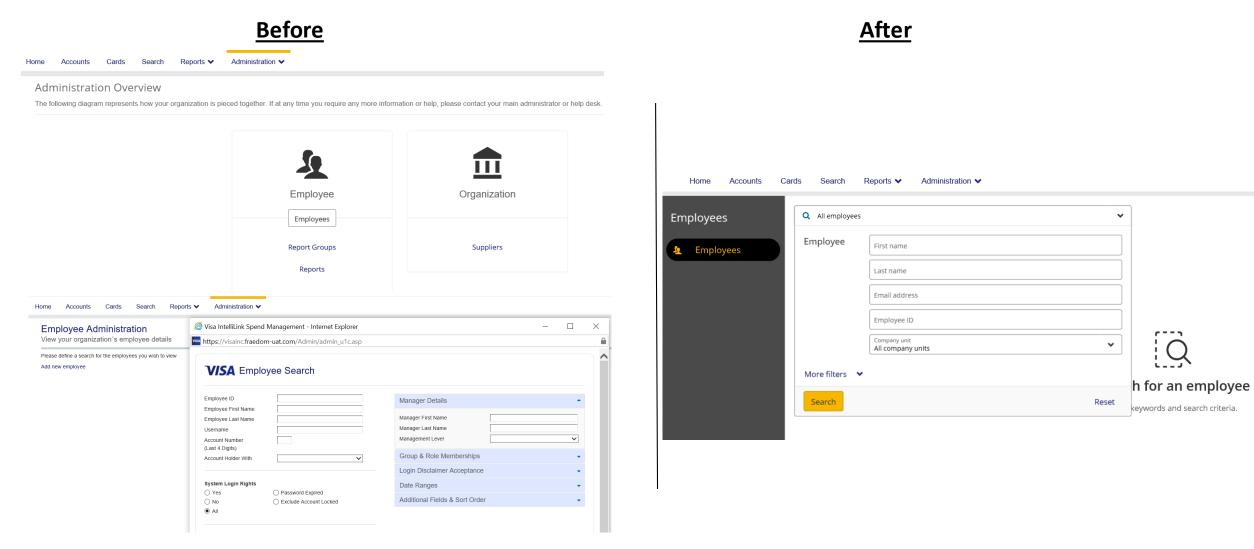

The classic screen is still used for Employee mgmt. functions & can be accessed from the new main menu navigation by drilling through the Administration > Company Management > Company Setup menu to access the Employee section on the Administration Overview screen.

## Employee details screen

To navigate to the Employee screen, go to Administration > Employees > Employee Management

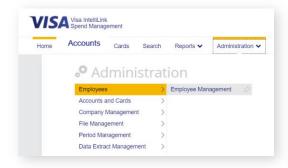

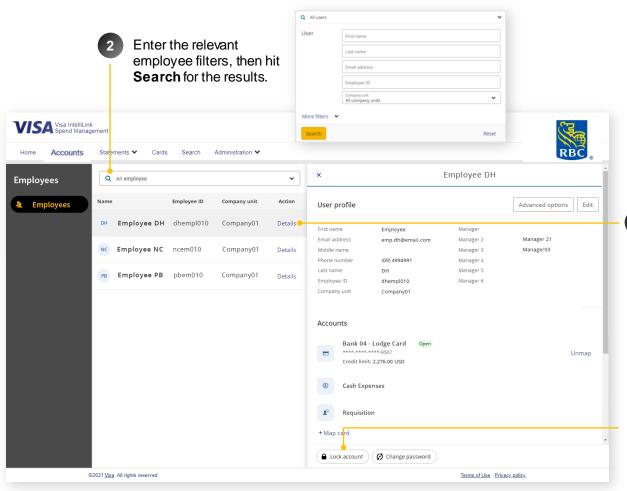

- 3 Click **Details** button to open the employee information panel. Here you can:
  - 1. Edit employee profile information
  - 2. Map or Unmap Accounts
  - 3. Delegate this employee's accounts to someone else
  - 4. View and edit accounts delegated to this employee
  - You also have the option of **locking** and **unlocking** employee accounts, and changing **passwords**

# Spend and Supplier Search

#### **New Search module**

Designed to help administrators target specific spend patterns and status, these two new screens are simple and interactive reporting tools. These user-friendly screens will empower admin users to search and identify supplier and spend patterns for better spend compliance and employee management.

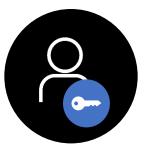

Administrators only

## A simple way to search transactions

#### Old approach

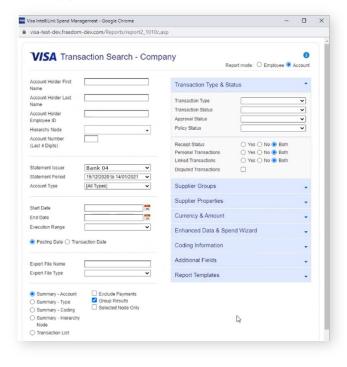

**Transaction Search – Company** is the most used and powerful reporting tool on the platform, but also the most complex to navigate.

The new Search module is not a complete replacement of Transaction Search, but will offer a simpler and more intuitive way to find supplier and spend data.

#### New approach

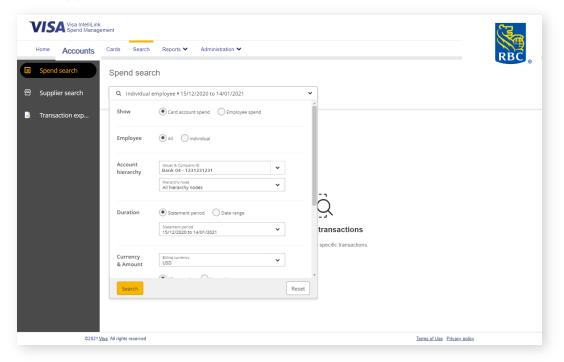

The design of this tool follows the same look and feel across the platform-meaning it's simple, modern and intuitive to use.

#### Spend search filters

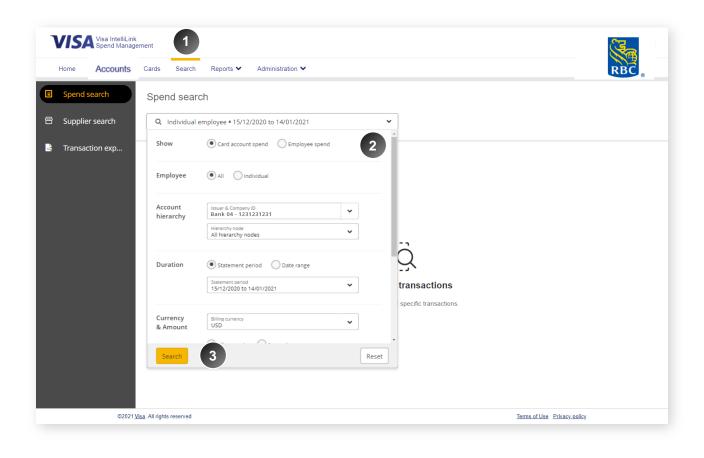

A new transaction searching tool that allows administrators to target and drill into specific transaction data sets. The user experience follows the same look and feel of the Expense and Approval screens, allowing the user to intuitively search and target spend patterns.

- The new menu item **Search** will be displayed at the top of the menu. Navigate here to search spend or supplier transactions.
- 2 Refine the search criteria with the selection of filters by:
  - · Card or employee spend
  - Employee
  - Duration (statement period or date range-limited to 6 months for a given query )
  - Currency and amount

3 Click **Search** to get results.

## Spend search – transactions results

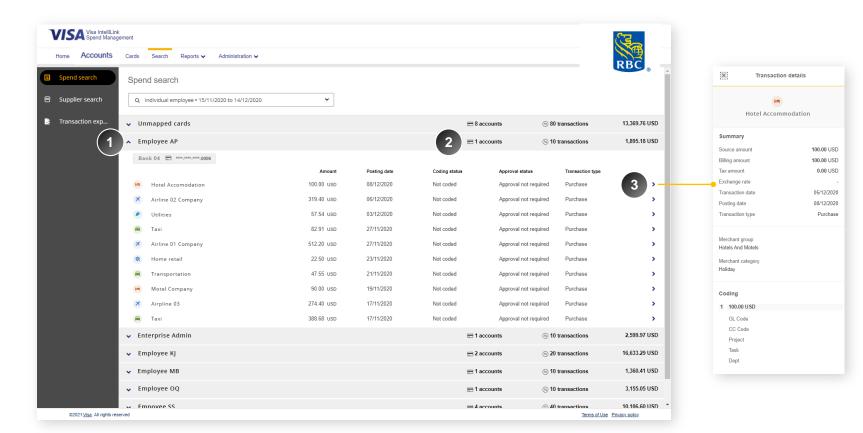

- The search filters will produce a list of transactions. By default, it is displayed and grouped by employee names. Click the chevron icon next to the name to expand the view of employee's transactions list.
- The transactions of the employee account is summarised at the top of the row, to allow a quick view of the employee transactions.
- To view details of individual transactions, click the > icon that will display the **Transaction** details panel.

.

#### Supplier search details

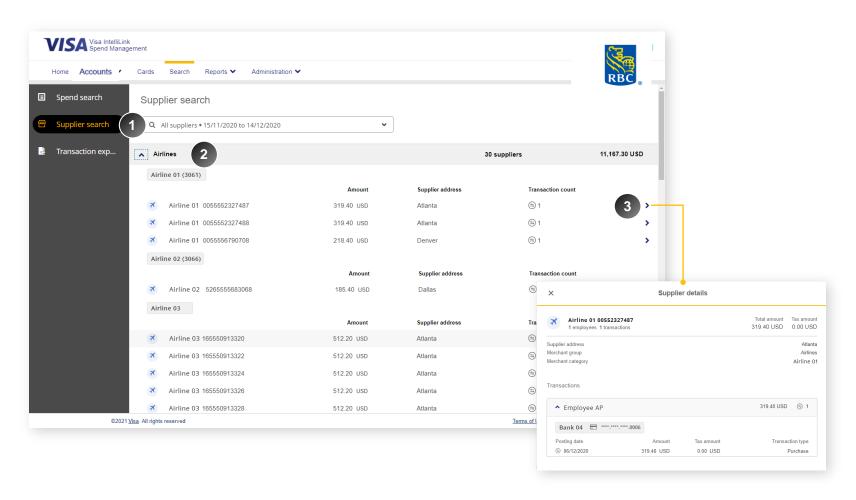

The Supplier search allows administrators to target data based on merchant group, category or specific suppliers. Rather than a simple overview of merchant groups, this tool is useful when trying to analyse specific supplier's transactions or patterns over a specific period.

- Navigate to Supplier search and fill in the search criteria with the selection of filters by:
  - Supplier
  - · Merchant group or category
  - Account hierarchy
  - Duration (Statement period or date range limited to 6 months for a given query )
  - · Currency and amount
- By default, the results will be grouped by Merchant categories.
- Click on the > icon to open the **Supplier details** panel where you can view all transactions from that supplier.

Here you can also view which card accounts and employees have transacted with this supplier.

## Transaction export

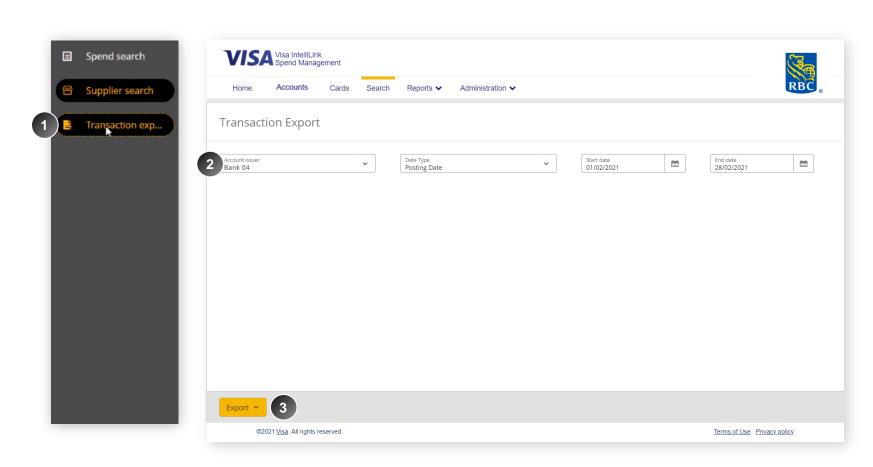

- Navigate to **Transaction export** if you need to export your transaction data for detailed analysis.
- 2 Filter the export by account issuer, data type and date range.
- Hit Export to export in .XLS, .XLSX or .CSV data formats The data can be used for further analysis in Excel.

# Card Ordering & Employee Creation

#### **New Search module**

The card ordering process has changed, combining two separate workflows into one, making it easier for the administrators to issue & edit cards and assign them to employees in one process.

Please find the details of the process at

http://www.rbcroyalbank.com/commercial/campaign/commercial-cards/pa/index.html

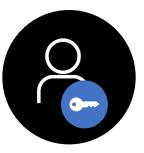

Administrators only

## Cards Ordering & Employee Creation: Note: we have created a detail guide on the new process, which can be found at XXX

#### Before

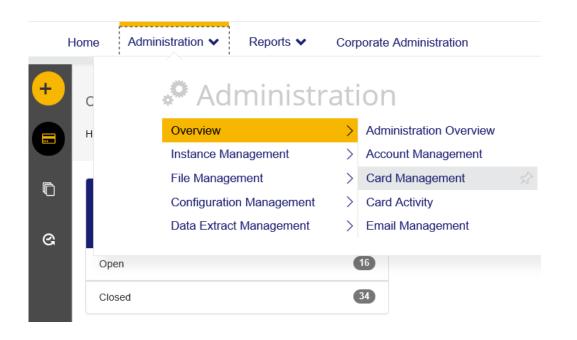

#### <u>After</u>

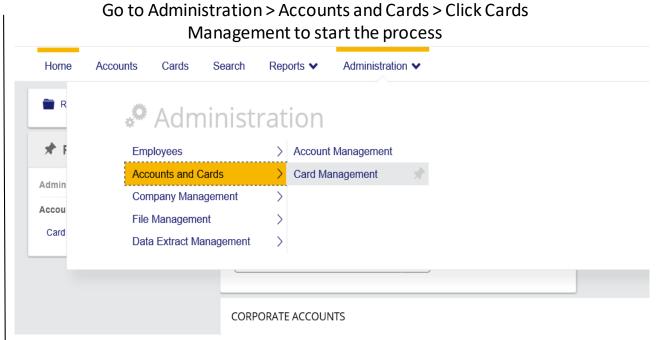

The card ordering process has changed, combining two separate workflows into one, making it easier for the administrators to issue cards and assign them to employees in one process.

## <u>Cards Ordering & Employee Creation</u>: Create a card and assign it to a new employee in one easy process.

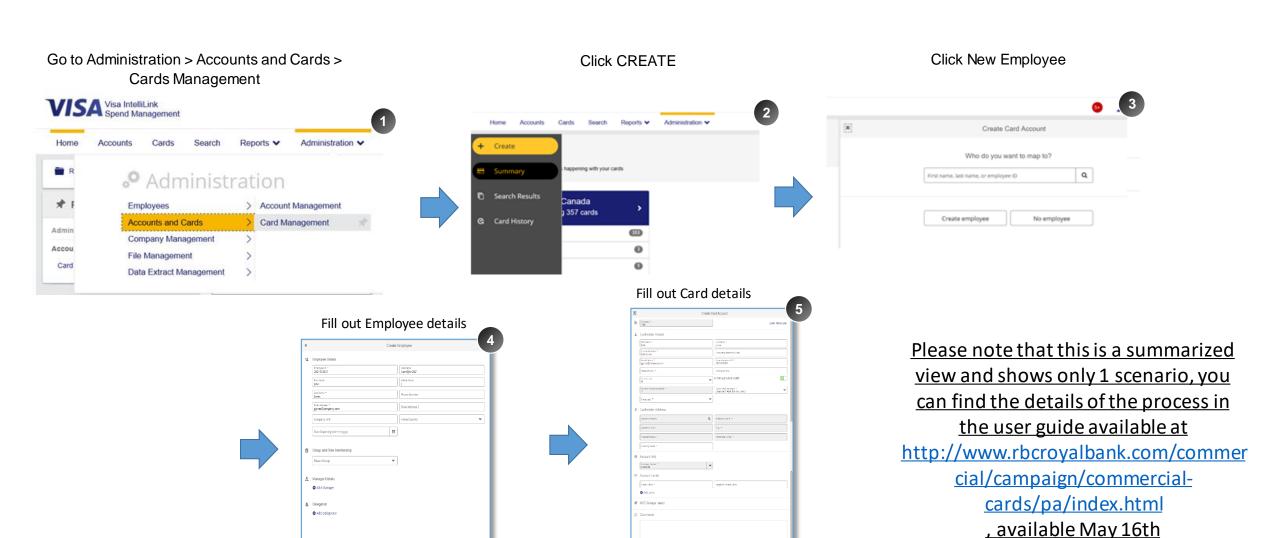

#### Questions:

#### Need Help?

- If you have any questions, please contact Commercial Cards Client Support at <a href="mailto:rbccommercialcards@rbc.com">rbccommercialcards@rbc.com</a> or 1-877-334-9938 (Monday to Friday 08:30 to 19:00 EST).
- Please visit the Commercial Cards Service center at <a href="http://www.rbcroyalbank.com/commercial/campaign/commercial-cards/pa/index.html">http://www.rbcroyalbank.com/commercial/campaign/commercial-cards/pa/index.html</a>